Scott A. Concilla Microsoft Certified Trainer LCG Systems

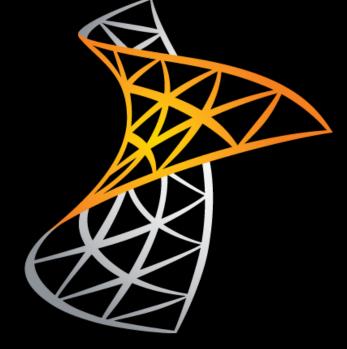

# SharePoint 2010 Working with Lists for End Users

## Class Scope and Purpose

- Description
  - The class covers the basics of working in a SharePoint list for end users.
- Audience
  - Anyone who uses a SharePoint list.
- Prerequisite
  - SharePoint 2010 Introduction

## **Class Main Topics**

- Introduction to SharePoint Lists
- Navigating a List
- Working with List Items
- Working with List Item Attachments
- Using Datasheet View
- Creating Personal Views of a List
- Integrating Lists with Excel and Outlook
- Using Alerts
- E-mailing Links

## Introduction to Lists

- Defining Lists
- Built-in Lists
- Custom Lists
- List Tasks and Permissions

## **Defining Lists**

- A list is a collection of similar items.
  - Contact info
  - Calendar events
  - Inventory items
- Lists group items together for later retrieval or usage.

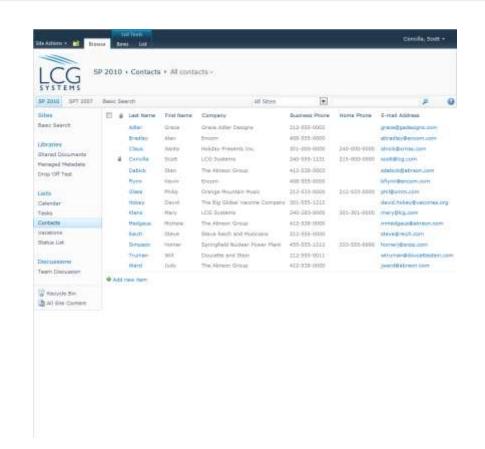

## **Defining Lists**

- SharePoint lists store data and information, not files.
- List data is organized into columns and rows like an Access table or Excel spreadsheet.

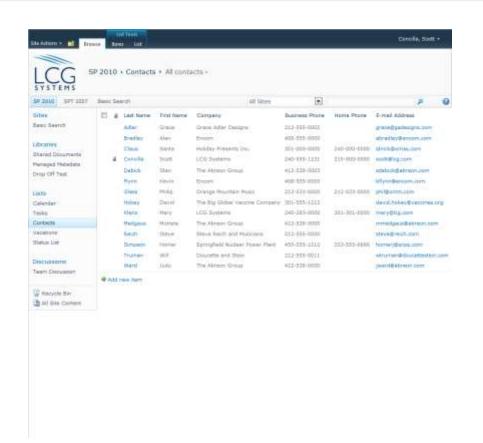

## **Built-in Lists**

- SharePoint has many built-in list templates and types.
- The starred types can be connected or linked to Outlook.
- Built-in lists can be customized as needed.

## **Built-In Lists** Calendars \* Contacts \* **Announcements** Tasks \* Links Discussion Boards \* Issue Tracking Surveys

### **Custom Lists**

- Custom lists can be created when there isn't a template that meets your needs.
  - Essentially, this is creating a list "from scratch".

#### **Custom Lists**

**Grant Data** 

Science Data

Research Data

Web Usage Report

References List

Accomplishments

Registrations

## **List Tasks and Permissions**

## TASKS THAT CAN BE DONE BY ANYONE

- Viewing item details \*
- Sorting list data
- Filtering list data
- Changing the list view

## TASKS THAT MAY REQUIRE EXTRA PERMISSIONS

- Viewing item details \*
- Adding list items
- Modifying list items
- Deleting list items
- Creating views
- Adding or modifying list columns
- Changing list settings

## Navigating a List

- Using the Breadcrumb Trail
- Changing the List View
- Using the Folder Navigation Icon
- Viewing Additional Pages
- Using the Manage Views Group

## Using the Breadcrumb Trail

- The breadcrumb trail is a series of links found at the top of a list that displays the path of where you are.
- The links can be used to navigate up the list or site.

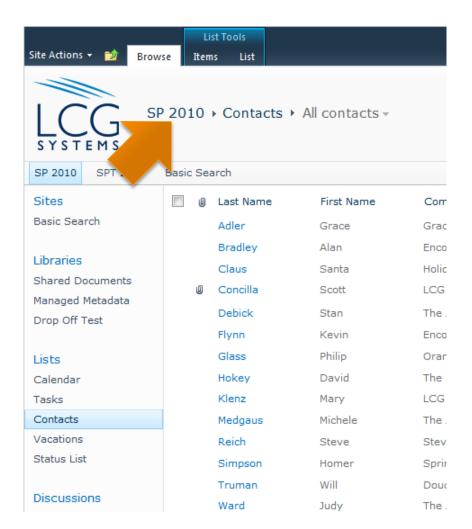

## Changing the List View

- The last link of the breadcrumb trail changes the view of a list.
- A View is a group of settings that changes how the list items are displayed.

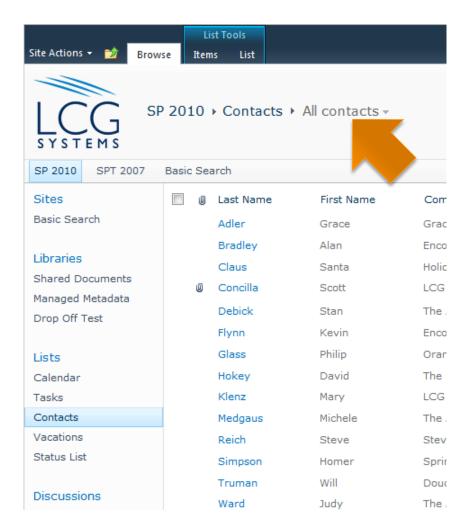

## Using the Folder Navigation Icon

The folder navigation icon also displays a series of links in a stepped format that can be used to navigate up a list or site.

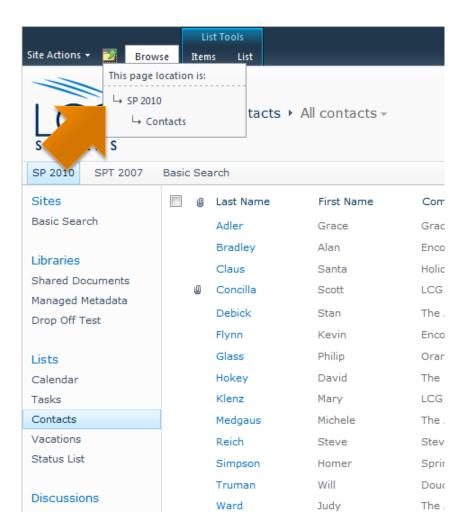

## Viewing Additional Pages

• If a list has more items than can be displayed on a single page, a simple control set will be displayed at the bottom to navigate the pages.

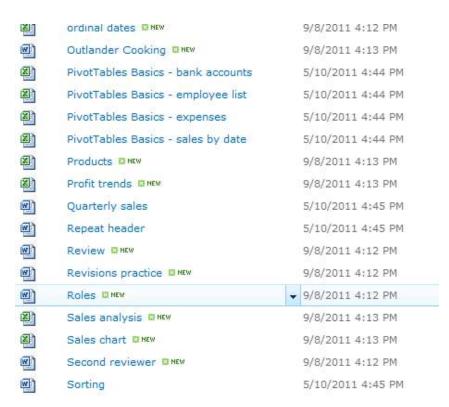

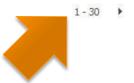

## Using the Manage Views Group

The Manage Views group on the List tab can be used to change the current view AND navigate pages of items.

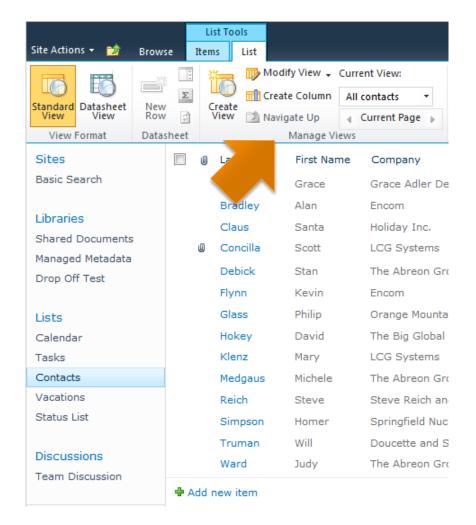

## **Working with List Items**

- Viewing a List Item's Details
- Sorting List Items
- Filtering List Items
- Selecting Multiple List Items
- Creating New List Items
- Editing List Items
- Using Inline Editing
- Deleting List Items
- Restoring List Items

## Viewing a List Item's Details

- Most lists have more details or columns than can be displayed in the initial view of the list.
- Open a list item to view all of its details or properties.

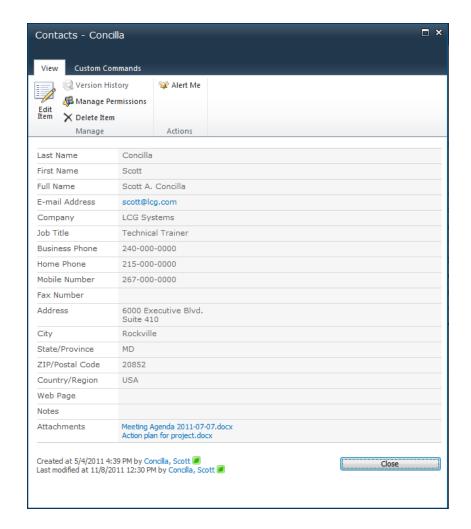

## Viewing a List Item's Details

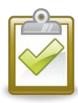

### Procedure

- Click the field of the list item that is a link.
- The list item details are displayed in a dialog box.
- Click the Close button or the [X] to close the dialog box.

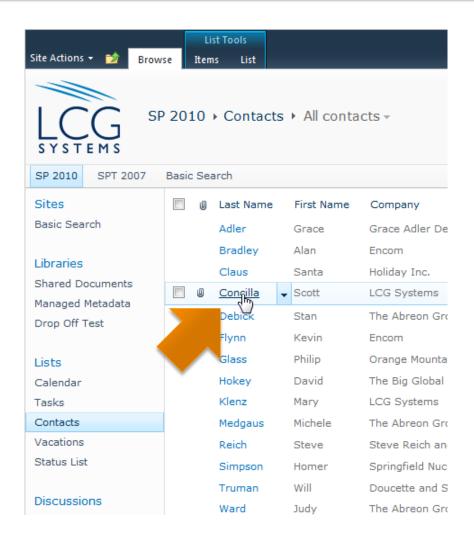

## **Sorting List Items**

- List items can be sorted by almost any column in the list.
  - Some column types are "unsortable".
- When sorting manually, a tiny arrow will appear next to a sorted column.

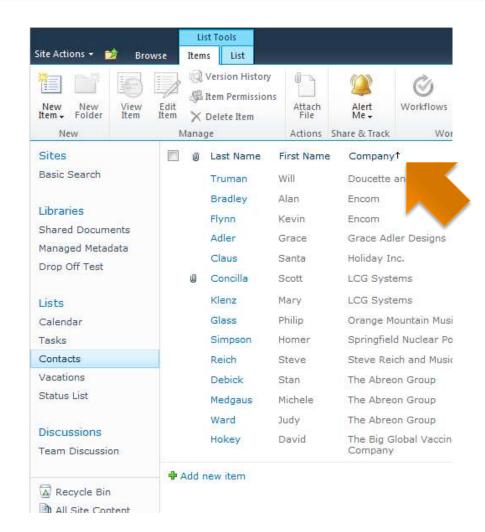

## **Sorting List Items**

- The initial sort of a list is determined by the default view of the list.
- Views are required to do the following:
  - Sorting by more than one column.
  - Sorting by a non-visible column.

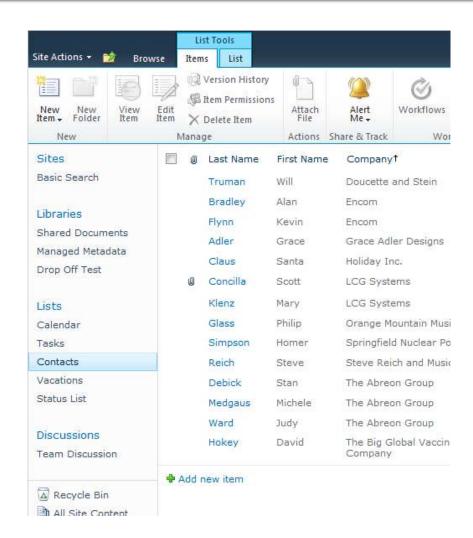

## **Sorting List Items**

## Pro

### Procedure

- Click a column heading to sort by that column.
   Click the column heading again to reverse the sort.
   OR
- 2. Click the column heading drop-down menu and choose the desired sort order.

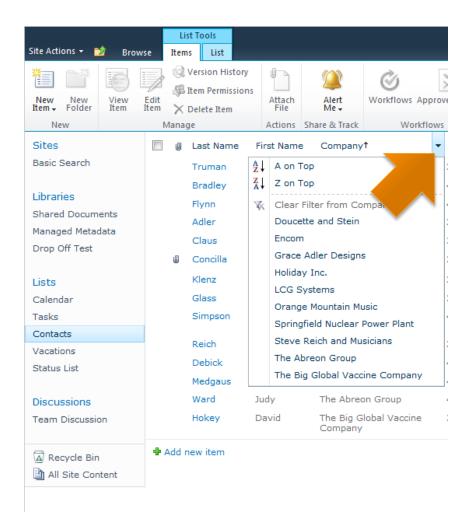

## Filtering List Items

- Filters are used to display a selected group of list items.
- The choices in the filter list are auto-populated by SharePoint.
- Filters work best on columns with repeated or similar values.

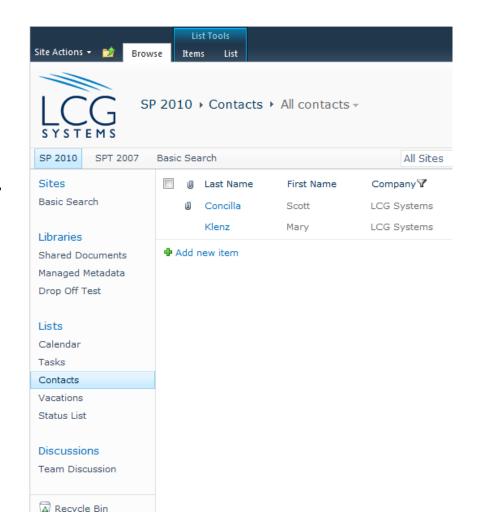

## Filtering List Items

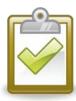

### Procedure

- To create a filter, click the drop-down menu of a column heading.
- 2. Select a choice from the menu.
- The list displays items that match the filter.
- 4. A filter icon is also displayed next to the column.

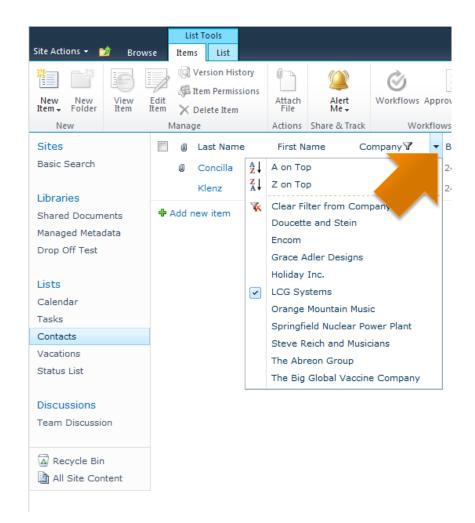

## Removing a Column Filter

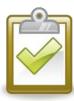

### Procedure

- To remove a filter from a column, click the drop-down menu of the column heading where the filter icon is displayed.
- Select Clear Filter from <columnname>.

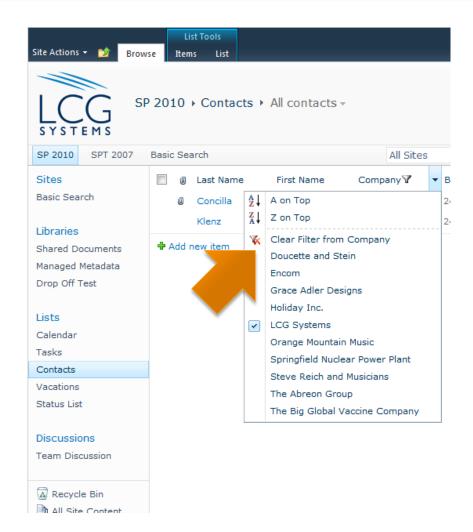

## Selecting Multiple List Items

 Selection checkboxes allow a user to select multiple list items and perform a single action.

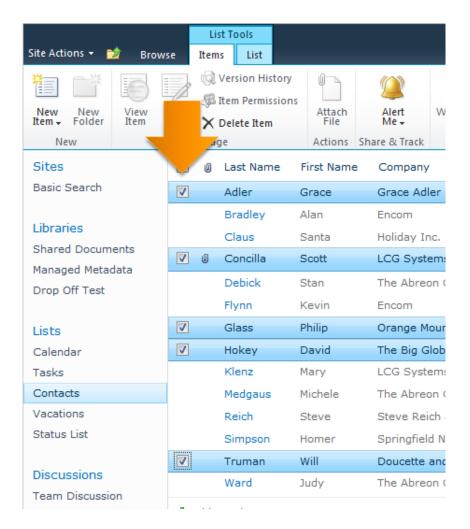

## Selecting Multiple List Items

 Use the top selection checkbox to select (or deselect) all list items.

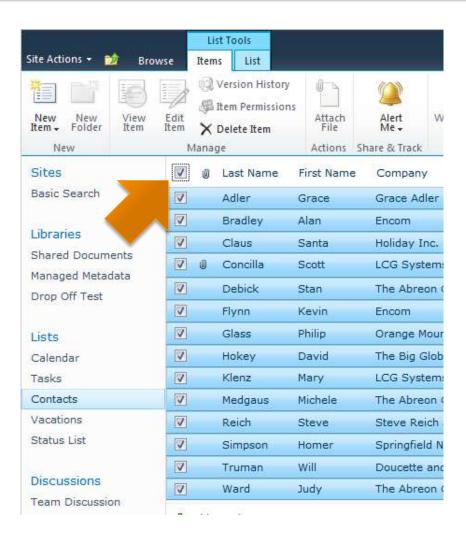

## Selecting a Single List Item

- The selection checkboxes can also be used to select a single item and use an action button on the ribbon.
  - This is an alternative to using the drop-down menu of an item.

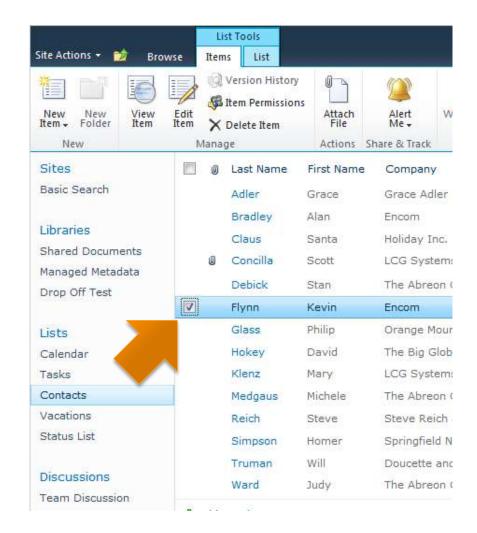

## Creating New List Items

- Users with the correct permissions can create new list items.
- When creating a list item, required fields will be marked with a red asterisk (\*).

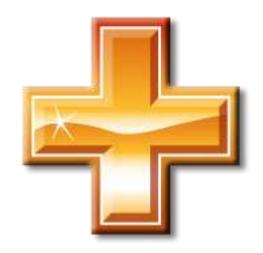

## **Creating New List Items**

### Procedure

- On the Items tab, in the New group, click the New Item button. OR
  - Click **+Add new item** at the bottom.
- Enter the list item information.
- Click either Save button when finished.

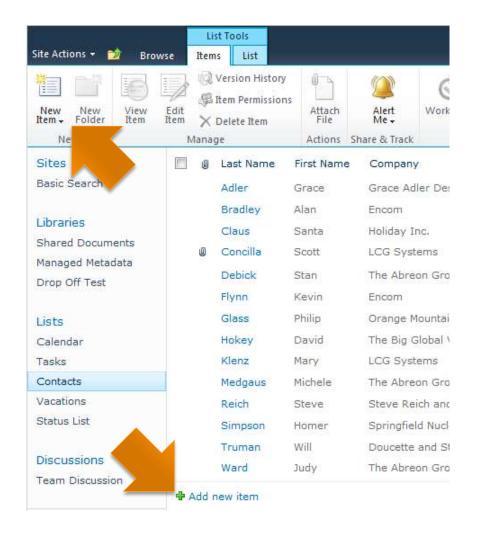

## **Creating New List Items**

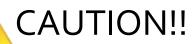

 If inline editing is enabled for a list view (more on this topic in a moment), the +Add new item link will only display a green plus sign and will NOT launch a dialog box.

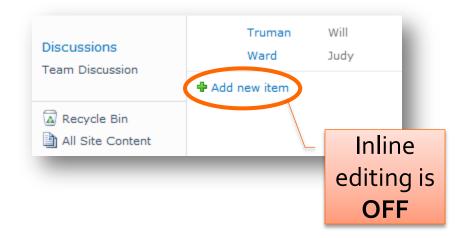

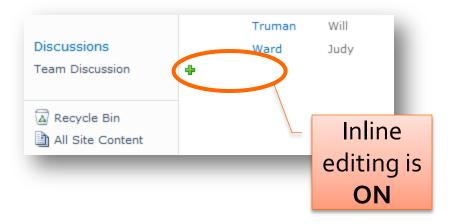

## **Editing List Items**

- Existing list items can be edited or modified as necessary.
- Only users with the correct permissions can edit list items.

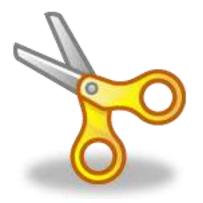

## **Editing List Items**

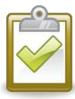

### Procedure (Method 1)

- Click the drop-down menu of the list item and choose Edit Item.
- Make changes or edits as desired.
- Click either Save button when finished.

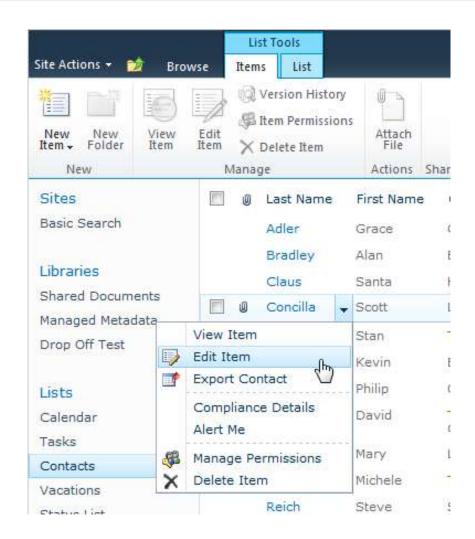

## **Editing List Items**

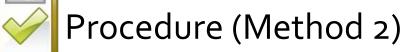

- Select the checkbox of the item.
- On the Items tab, in the Manage group, click the Edit Item button.
- Make changes or edits as desired.
- Click either Save button when finished.

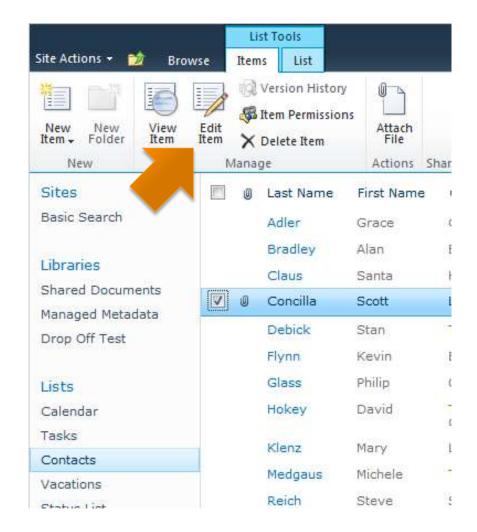

## **Using Inline Editing**

 Inline editing allows a user to add new list items and to edit current list items without having to launch a dialog box.

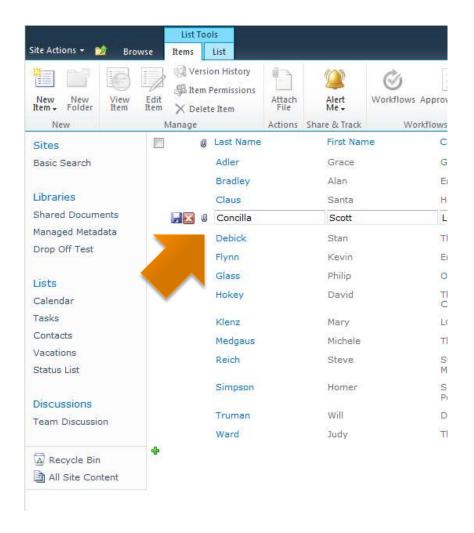

## **Using Inline Editing**

- Inline editing will only allow you to work with columns that are currently visible in the view.
- This option must be enabled for a view by the list owner.

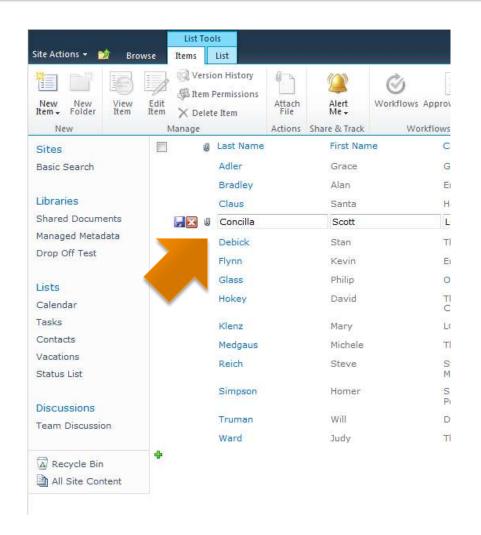

## **Using Inline Editing**

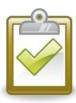

### Procedure

- Click the inline edit icon next to the list item you wish to edit.
- Make changes to the visible fields.
- 3. Click the disk icon next to the list item to save changes or click the X to cancel.

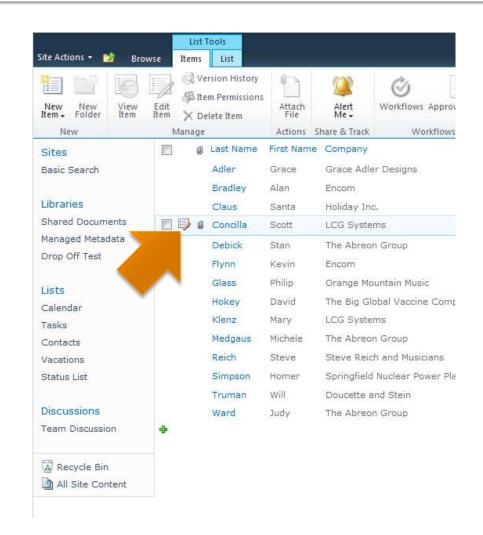

## **Deleting List Items**

- List items can be deleted.
- Deleted items are moved to the site Recycle Bin.
- Each site has its own Recycle Bin.

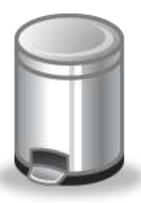

If you need it, don't delete it!

# **Deleting List Items**

- You will only see the items that you personally have deleted in the site Recycle Bin.
- Must have appropriate permissions to delete.

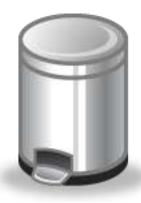

If you need it, don't delete it!

## **Deleting List Items**

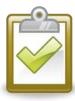

#### Procedure

- Click the drop-down menu of the list item and choose **Delete** Item.
- Click **OK** to confirm.

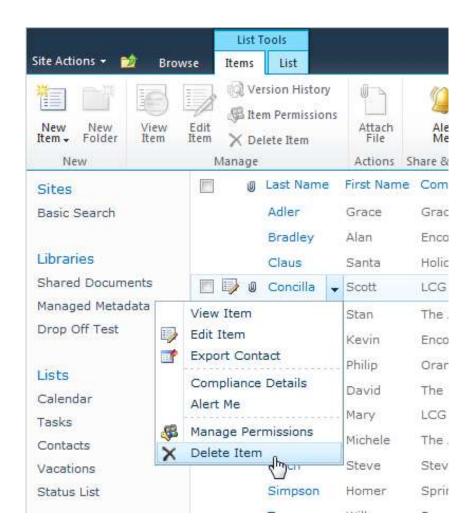

# **Restoring List Items**

- Deleted items can be restored to their original locations.
- Each site has its own Recycle Bin.

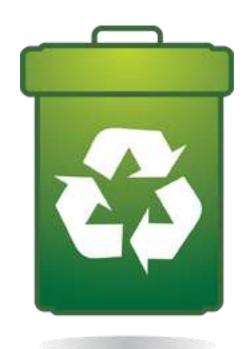

If you need it, don't delete it!

## **Restoring List Items**

- Length of time an item stays in the Recycle Bin is configured by a server administrator.
  - This is a server-wide setting, not an individual site setting.

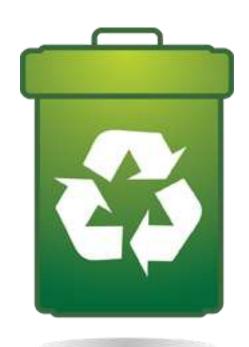

If you need it, don't delete it!

## Restoring List Items

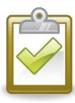

#### Procedure

- On the Quick Launch menu, click the site Recycle Bin link.
- Select the checkboxes of the items you wish to restore.
- Click Restore
   Selection to restore the items.

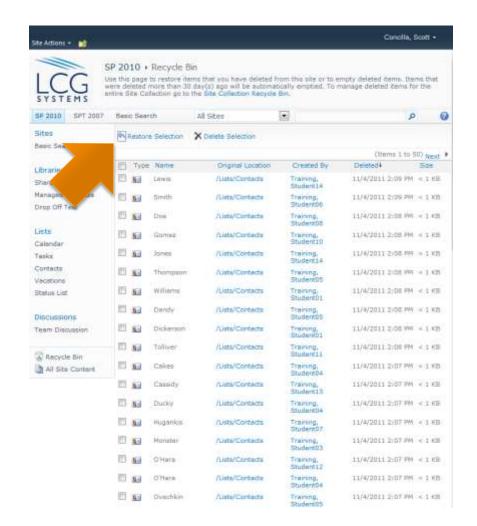

# **Working with Attachments**

- Attachments and List Items
- Adding an Attachment to a List Item
- Opening an Attachment in a List Item
- Deleting an Attachment from a List Item

#### **Attachments and List Items**

- Some list types have a column type that allows you to add an attachment to the list item.
- Like an e-mail, you need to view the list item details to see and open the attachment.

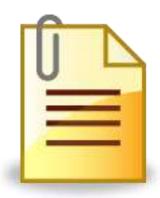

#### Attachments and List Items

- The attachment column type supports multiple attachments.
- Attachments still follow overall SharePoint restrictions on file types that can be uploaded/attached.

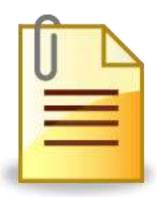

#### Adding an Attachment

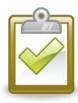

#### Procedure

- Open the list item in edit mode.
- On the Edit tab in the Actions group, click the Attach File button.
- 3. Click **Browse** to select a file to attach.
- Click **OK** when finished.

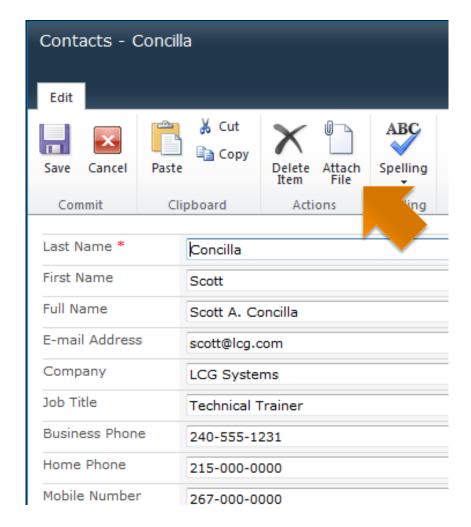

#### Opening an Attachment

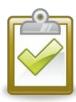

#### Procedure

- Open the list item in view or edit mode.
- In the Attachments
  field, click the name of
  the attachment to be
  opened.
- Click **OK** to the open the document.

| Job Title       | Technical Trainer                                              |
|-----------------|----------------------------------------------------------------|
| Business Phone  | 240-555-1231                                                   |
| Home Phone      | 215-000-0000                                                   |
| Mobile Number   | 267-000-0000                                                   |
| Fax Number      |                                                                |
| Address         | 6000 Executive Blvd.<br>Suite 410                              |
| City            | Rockville                                                      |
| State/Province  | MD                                                             |
| ZIP/Postal Code | 20852                                                          |
| Country/Region  | USA                                                            |
| Web Page        |                                                                |
| Notes           | 4                                                              |
| Attachments     | Meeting Agenda 2011-07-07.docx<br>Action plan for project.docx |

Created at 5/4/2011 4:39 PM by Concilla, Scott Last modified at 12/8/2011 12:50 PM by Concilla, Scott

#### Deleting an Attachment

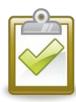

#### Procedure

- Open the list item in edit mode.
- In the Attachments field, click Delete next to the attachment.
- Click **OK** to confirm the delete.

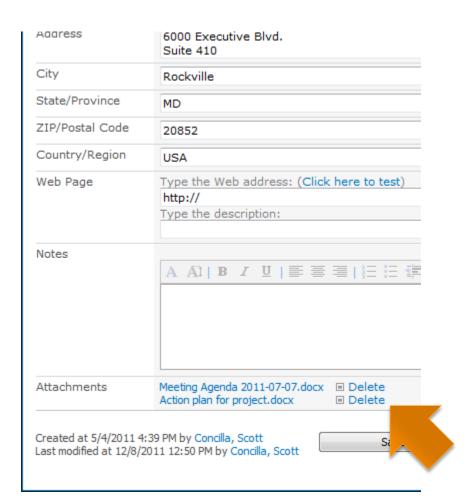

#### **Using Datasheet View**

- Understanding Datasheet View
- Switching to Datasheet View
- Displaying Totals in Datasheet View

#### **Understanding Datasheet View**

Datasheet View
 displays the list in a
 format that looks like
 an Excel spreadsheet
 or an Access table.

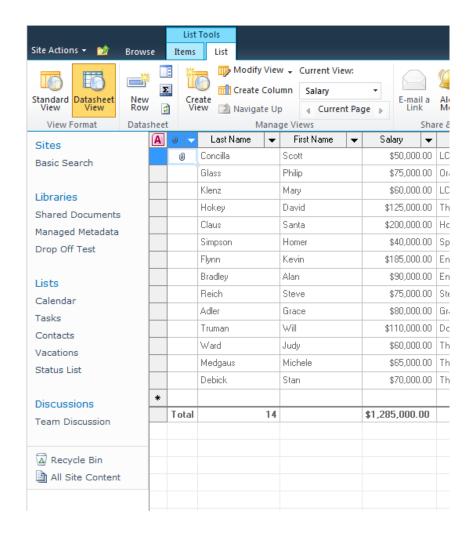

#### **Understanding Datasheet View**

- Datasheet View allows a user to:
  - Navigate a list using the keyboard.
  - Use right-click context menus.
  - Add, edit, and delete items, columns, and rows.
  - Display totals.

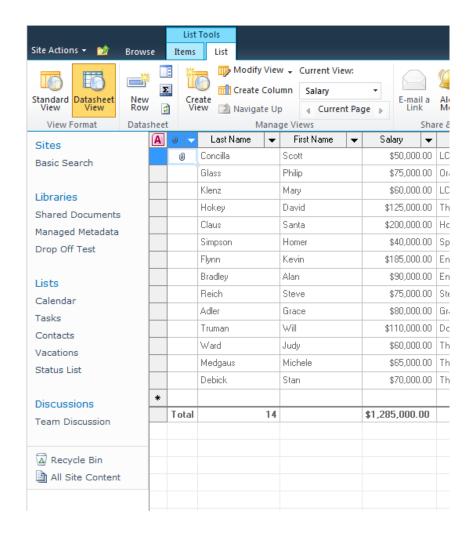

#### Switching to Datasheet View

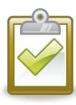

#### Procedure

- On List tab, in the View Format group, click the Datasheet View button.
- To switch back to normal view, click the Standard View button.

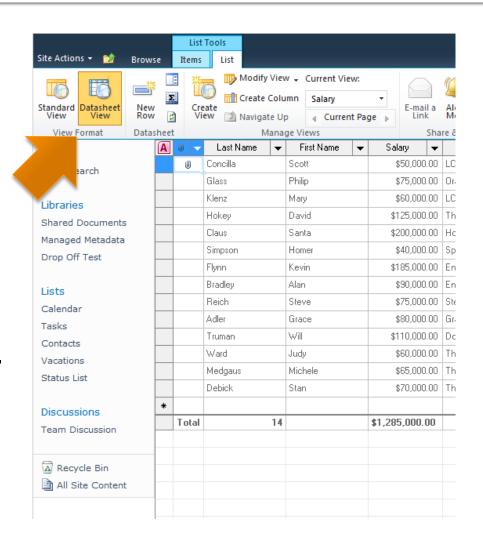

- In datasheet view, a
   Total row can be
   displayed for text and
   numeric columns.
- You may only select one total function per column.

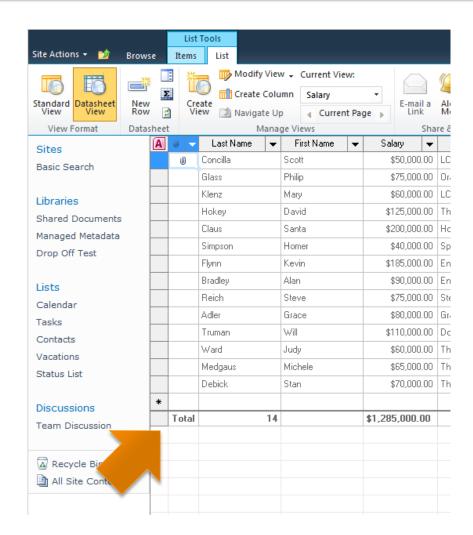

- The functions available for number-based columns are:
  - Sum
  - Average
  - Count
  - Maximum
  - Minimum
  - Standard Deviation
  - Variance

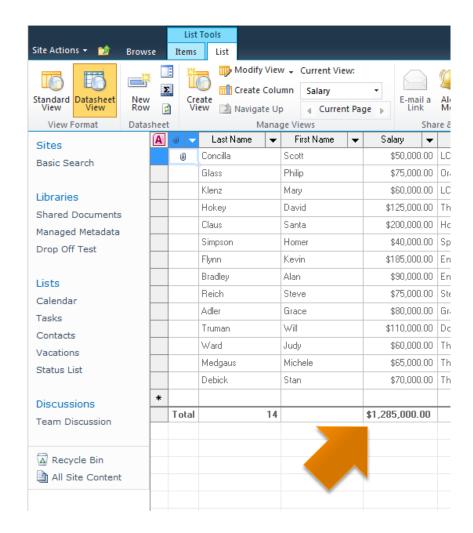

 Totals can be displayed for text-based columns, however, the total is limited to the Count function.

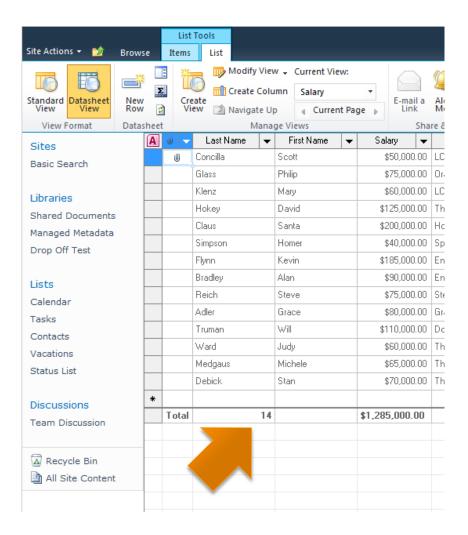

Totals cannot be added in standard view, however, if turned on for a view in datasheet view, they will be displayed at the top of the list when viewed in standard view.

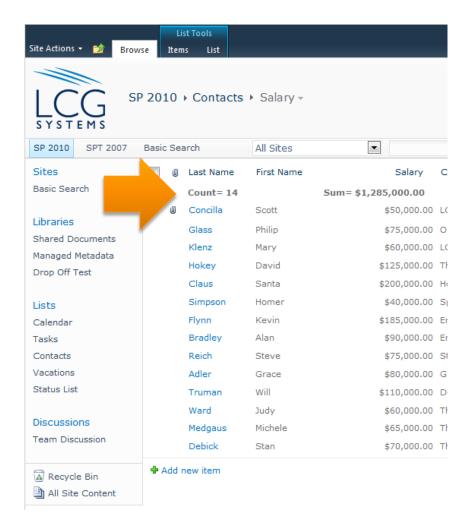

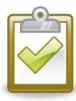

#### Procedure

- Display the list in Datasheet View.
- In the Datasheet group, click the Show Totals button.
- The **Total** row displays at the end of the list.
- 4. Use the drop-down menus in the row to select total functions.

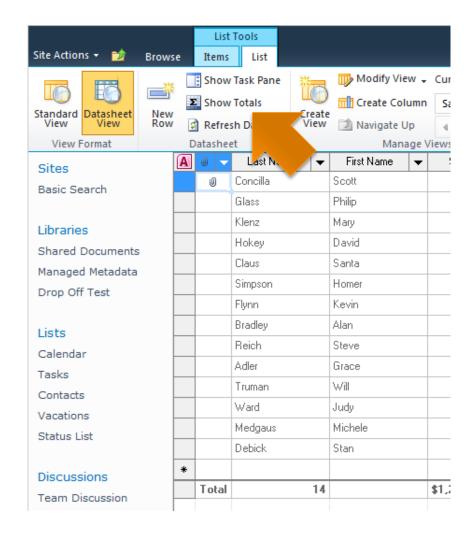

## **Creating Personal Views**

- About Views
- Types of Views
- Creating a Personal View of a List

#### **About Views**

- A View is a collection of settings that determines how the items in a list will be displayed.
- Views are found at the end of the breadcrumb trail and in the Manage Views group.

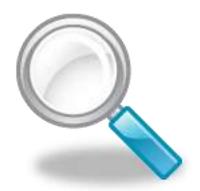

#### Types of Views

- Public View
  - Can be created by anyone with sufficient rights to create views.
    - Usually a list owner and/or a site owner.
  - A public view is available to all users of the list.

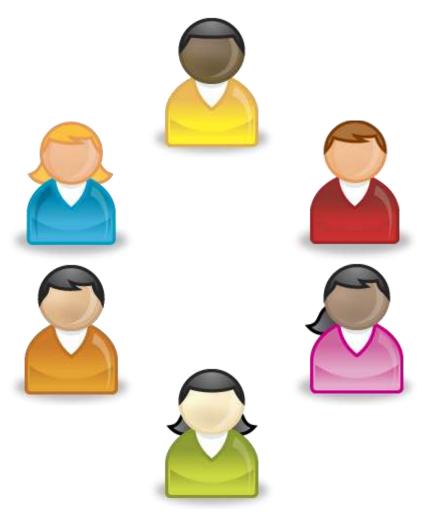

#### Types of Views

- Personal View
  - Anyone can create a personal view.
  - A personal view is only available to the person who created the view.

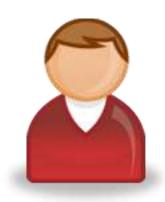

#### **Creating a Personal View**

#### Procedure

 On the List tab, in the Manage Views group, click the Create View button.

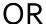

Click the view link at the end of the breadcrumb trail and select **Create View**.

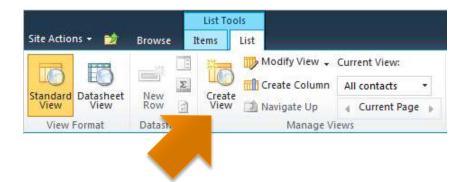

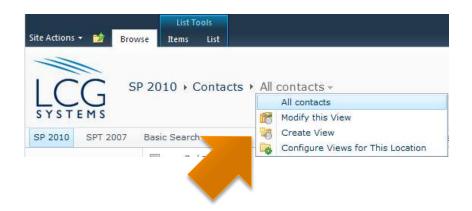

#### Creating a Personal View

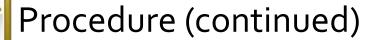

- Select Standard View to create a new view, or select an existing view from the list.
- 3. Give the view a name.
- Select the desired options for the view.
- Click **OK** when finished.

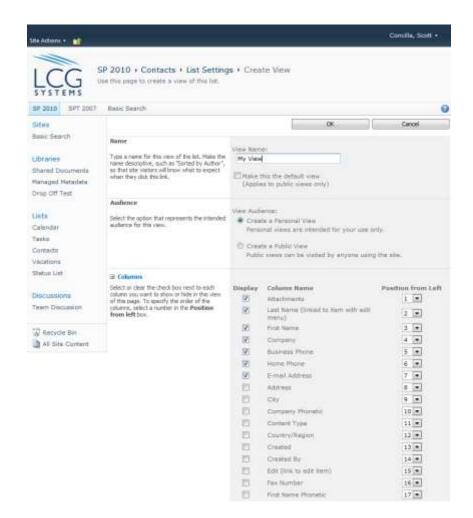

## Integrating Lists with Office

Lists and Office Applications

#### **Lists and Office Applications**

- SharePoint lists can share data and integrate with several Office applications.
  - Access
  - Excel
  - Outlook
  - Project
  - SharePoint Workspace
  - Visio

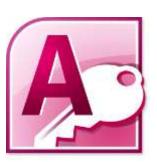

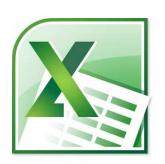

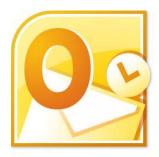

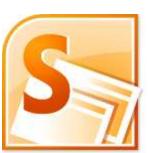

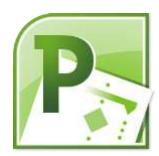

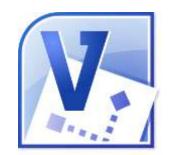

#### **Lists and Office Applications**

- In this course, we will look at two of the most common procedures.
  - Exporting SharePoint list data to Excel
  - Connecting a SharePoint list to Outlook

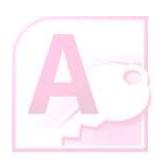

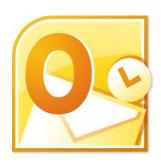

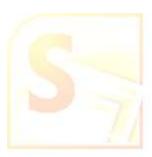

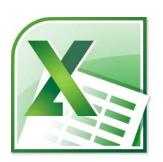

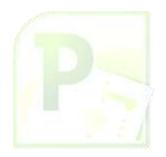

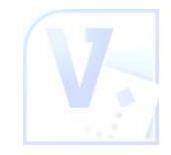

# **Working with Excel**

- Using Excel with Lists
- Preparing to Export to Excel
- Exporting a List to Excel
- Refreshing the List Data in Excel
  - Manually
  - Automatically
- The Consequences of Refreshing Data
- Unlinking an Excel Spreadsheet
- Importing from Excel

#### **Using Excel with Lists**

- The data in a list can be exported to Excel for a variety of purposes.
  - More formatting and printing options.
  - Creating a chart.
  - Analyzing the data with a PivotTable.

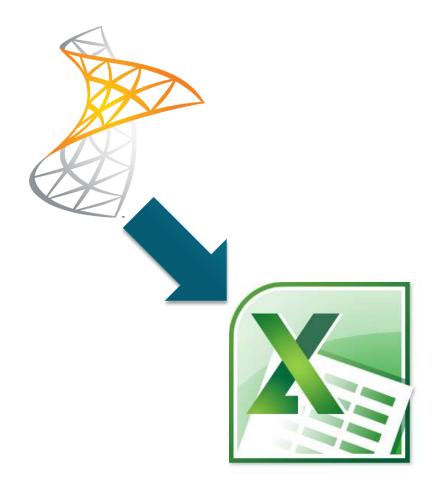

#### **Using Excel with Lists**

- Once exported, a "oneway connection" is maintained between Excel and SharePoint
  - Changes to the list data in SharePoint can be pulled down into Excel.
  - Changes made in Excel CANNOT be pushed up to SharePoint.

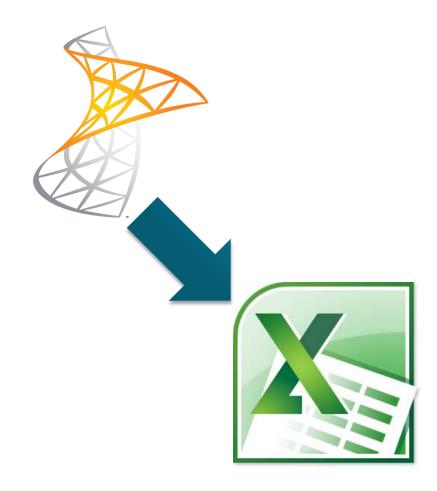

# Preparing to Export to Excel

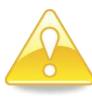

#### **CAUTION!!**

- When exporting list data to Excel, SharePoint will only export the currently visible columns.
- It may be necessary to change the list view before performing the export.

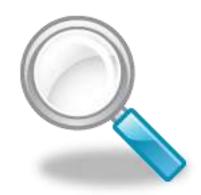

#### **Exporting a List to Excel**

#### Procedure

- On the List tab, in the Connect & Export group, click the Export to Excel button.
- In the File Download dialog box, choose Open.
- Excel opens with the list data displayed and formatted as a table.

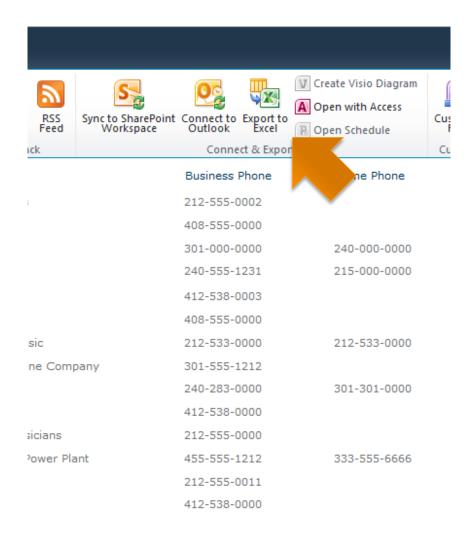

#### **Exporting a List to Excel**

- As part of the export, two columns labeled
   Item Type and Path are also displayed at the far right of the table data.
- These columns can be safely deleted.

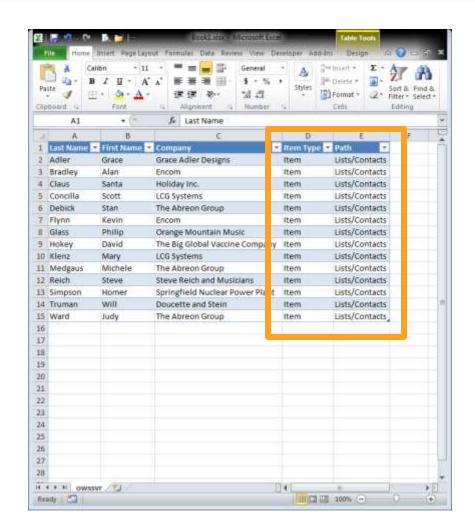

## Refreshing the List Data in Excel

- Changes made to the list in SharePoint are not automatically pushed to Excel.
- You must either:
  - Manually refresh the data.
  - Configure the file to refresh automatically when opened.

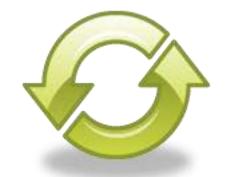

# Refreshing Data – Manually

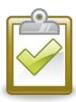

#### Procedure

- In Excel, click the table data to display the Table Tools.
- On the **Design** tab, in the **External Table Data** group, click the **Refresh** button.

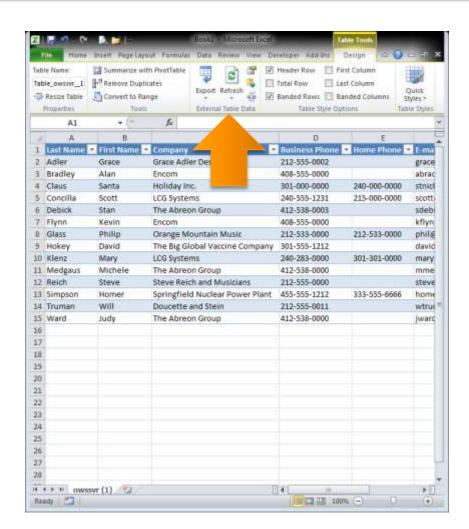

# Refreshing Data – Automatically

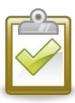

#### Procedure

- Click the bottom of the Refresh button and choose Connection Properties.
- In the Connection
   Properties dialog box, in the Refresh control section, select the desired options.
- 3. Click **OK**.

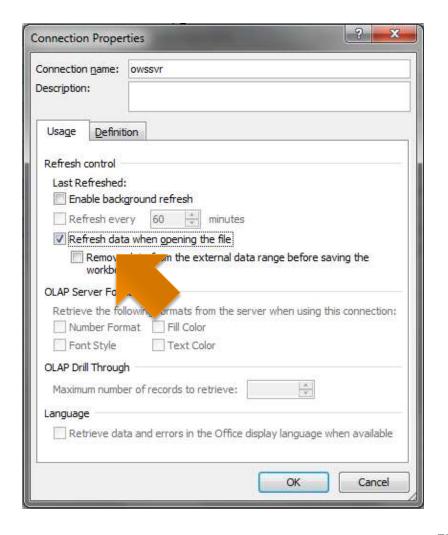

### Refreshing Data – Consequences

# What will happen to <u>ITEMS</u> when you perform a refresh in Excel...

If items have been added in SharePoint, they will be added to Excel.

If items have been deleted in SharePoint, they will be deleted from Excel.

If items have been changed in SharePoint, they will be changed in Excel.

If items have been changed in Excel, the changes in Excel will be lost.

### Refreshing Data – Consequences

What will happen to <u>ROWS</u> when you perform a refresh in Excel...

If **rows** have been **added INSIDE the Excel table**, they will be **deleted**.

If **rows** have been **added OUTSIDE the Excel table**, they will **remain**.

If **rows** have been **deleted from the Excel table**, they will be **restored**.

### Refreshing Data – Consequences

What will happen to <u>COLUMNS</u> when you perform a refresh in Excel...

If **columns** have been **added to the Excel table**, they will **remain**.

If **columns** have been **deleted from the Excel table**, they will **not be restored**.

## Unlinking an Excel Spreadsheet

- Unlinking breaks the connection between the Excel data table and the SharePoint list.
- The existing data will remain in Excel.

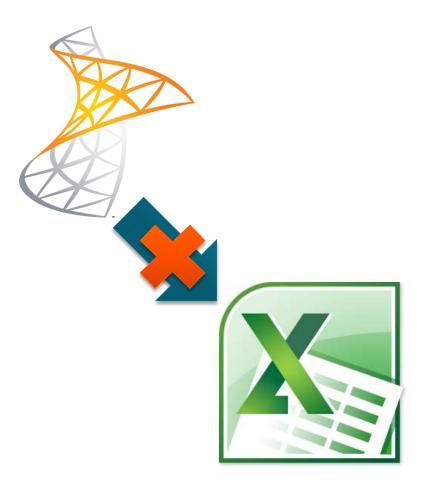

## Unlinking an Excel Spreadsheet

- Breaking the link between an Excel data table and a SharePoint list is permanent.
- There is no way to restore the connection.

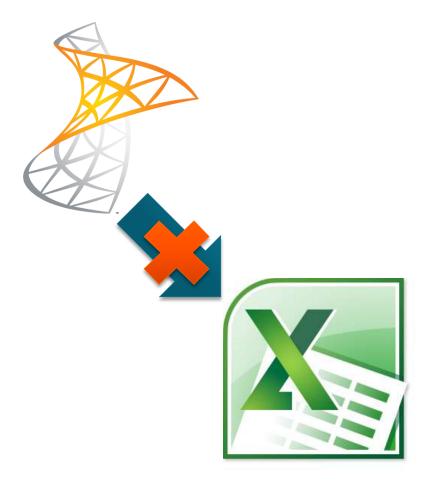

### Unlinking an Excel Spreadsheet

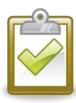

#### Procedure

- In Excel, click the table data to display the Table Tools.
- On the **Design** tab, in the **External Table Data** group, click the **Unlink** button.
- 3. Click **OK** to confirm and continue.

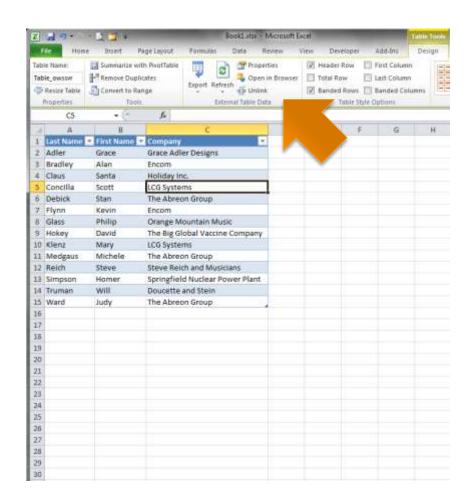

## Importing from Excel

If we can export list data from SharePoint to Excel, is it possible to go the other way and take an Excel spreadsheet and import its information into a SharePoint list?

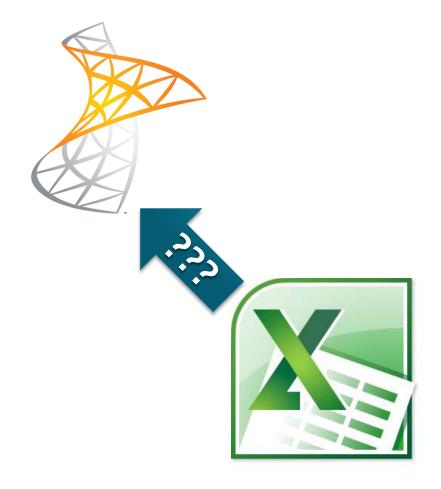

# Importing from Excel

- It is possible to import an Excel spreadsheet to a SharePoint list however, this can only be done when creating a new list.
  - You <u>cannot</u> import Excel data into an existing SharePoint list.

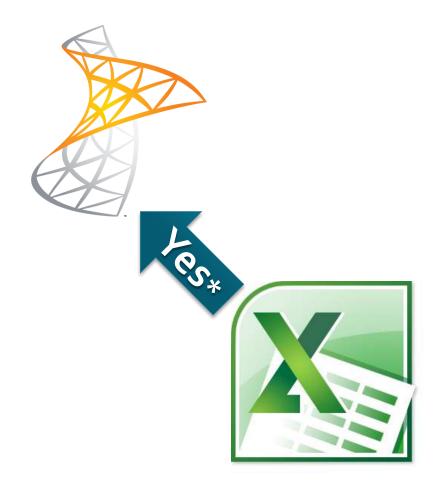

# Importing from Excel

 Since only site owners and administrators can create new SharePoint lists, we will not be covering the import process in this class.

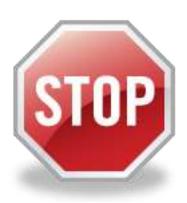

# Working with Outlook

- Using Outlook with Lists
- Connecting a List to Outlook
- Managing Update Conflicts
- Deleting a Link to SharePoint

## **Using Outlook with Lists**

- Several list types in SharePoint can be connected to Outlook.
  - Contacts
  - Tasks
  - Calendars
  - Discussion Boards

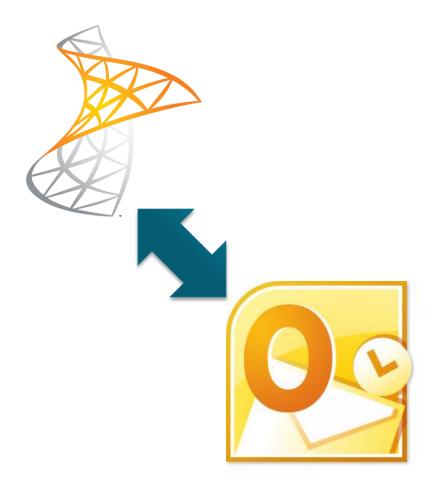

### **Using Outlook with Lists**

- The connection is a "two-way" connection between Outlook and SharePoint.
  - Data can be updated in either SharePoint or Outlook and it will eventually "refresh" on both sides.

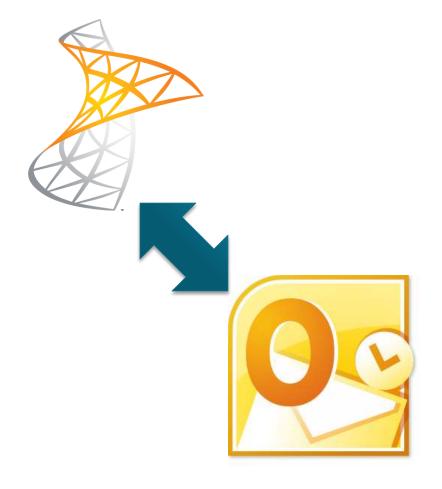

### Connecting a List to Outlook

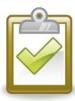

#### Procedure

- On the List tab, in the Connect & Export group, click the Connect to Outlook button.
- Confirm and Allow the connection.
- The list appears in Outlook.

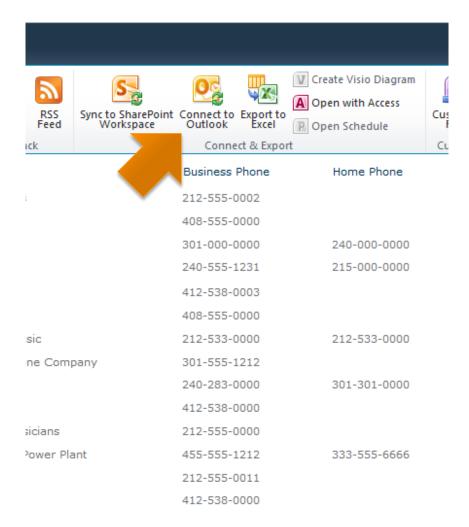

# **Managing Update Conflicts**

#### Question:

 What if two people have the same item open at the same time in both SharePoint and Outlook? Whose changes will win?

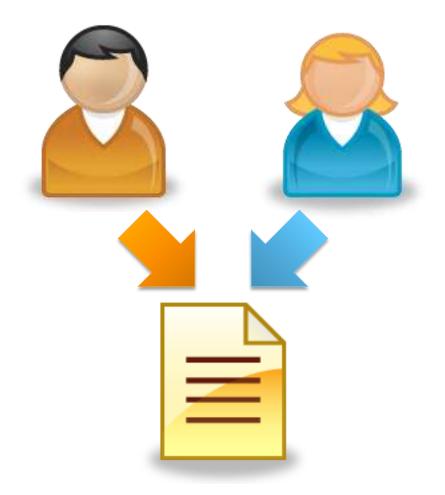

# **Managing Update Conflicts**

#### Answer:

- Whoever saves first wins.
- The losing party will either see an error, or the changes will simply not be saved.

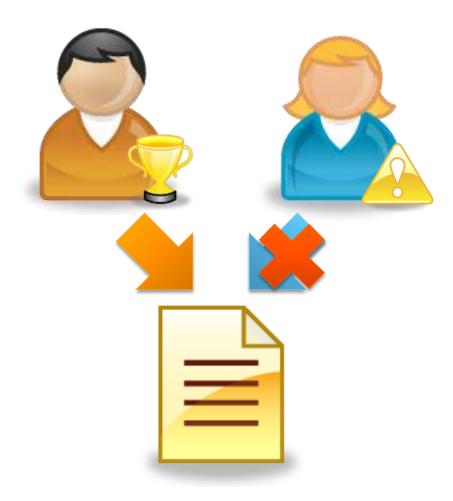

### Deleting a Link to SharePoint

- Deleting a link breaks the connection between Outlook and the SharePoint list.
- The existing data will NOT be displayed in Outlook.

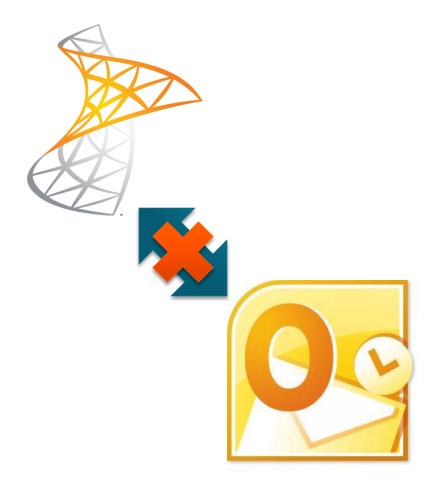

### Deleting a Link to SharePoint

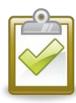

#### Procedure

- Display the folder list in Outlook.
- Right-click on the name of the SharePoint list.
- Choose Delete Folder or Delete Calendar.
- 4. Click **Yes** to confirm.

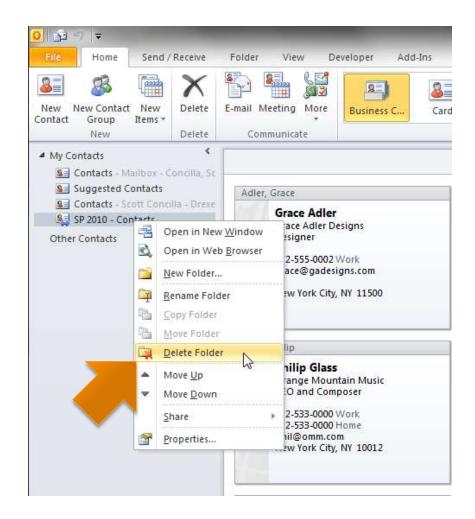

### Deleting a Link to SharePoint

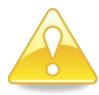

#### NOTE!

- The text of the confirmation dialog box that Outlook displays when deleting a link is a bit unclear.
- This procedure is only deleting the LINK, nothing on SharePoint is being changed or deleted.

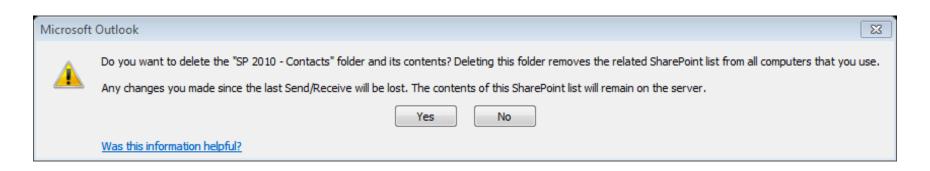

## **Using Alerts**

- About Alerts
- Best Practices for Alerts
- Creating an Alert for a List Item
- Creating an Alert for a List
- The Two Alert Me Buttons
- Managing Alerts in SharePoint
- Managing Alerts in Outlook 2007
- Managing Alerts in Outlook 2010

#### **About Alerts**

- Alerts can notify you automatically via e-mail based on the conditions you set.
  - When a list item is modified
  - When a list item is deleted
  - When new items are added to a list

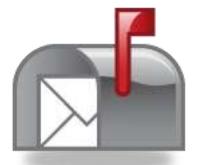

#### **Best Practices for Alerts**

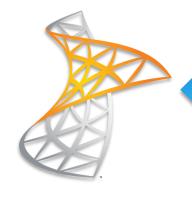

Use SharePoint to **create** alerts

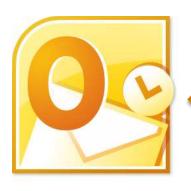

Use Outlook to manage alerts

### Creating an Alert – List Item

- Alerts can be created for single list items.
- The alert conditions only apply to the item selected.
- Use one of the following two methods to create an alert.

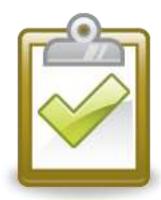

### Creating an Alert – List Item

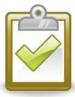

#### Procedure (Method 1)

- Click the drop-down menu of the list item and choose Alert Me.
- 2. Select the desired alert options and click **OK**.

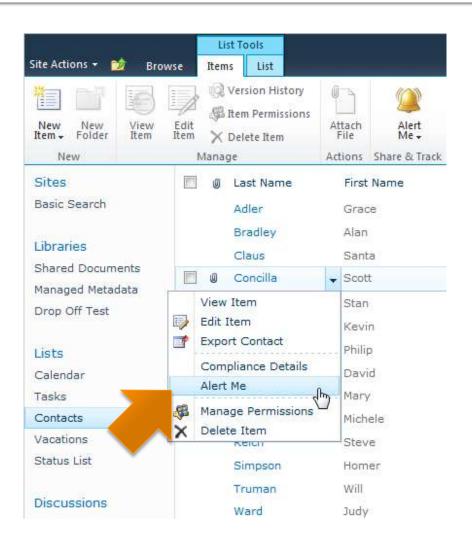

#### Creating an Alert – List Item

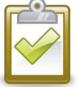

#### Procedure (Method 2)

- Select the checkbox of the list item.
- 2. On the Items tab in the Share & Track group, click the Alert Me button and choose Set alert on this item.
- Select the desired alert options and click OK.

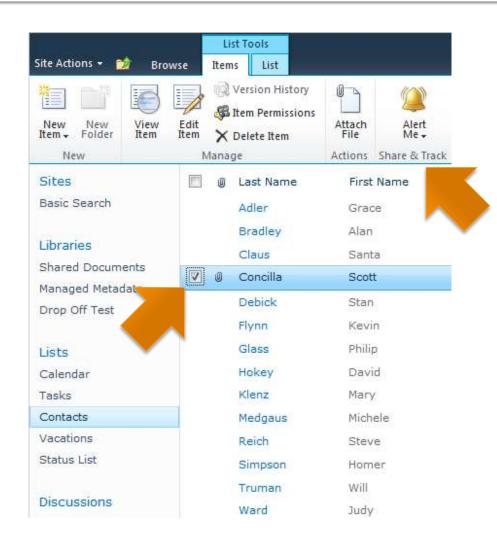

# Creating an Alert – List

- Alerts can be created for the entire list.
- The alert conditions apply to the entire list.

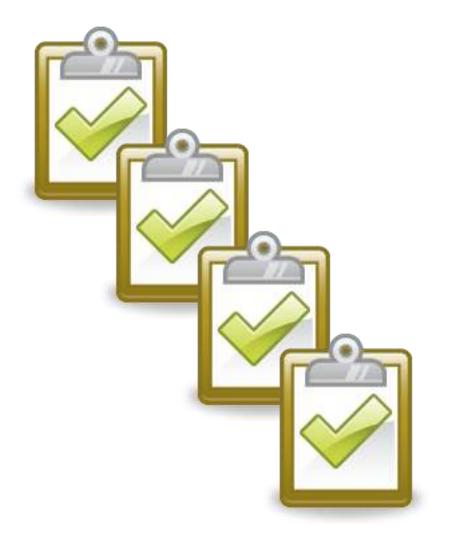

## Creating an Alert – List

# Procedure

- On the List tab, in the Share & Track group, click the Alert Me button and choose Set alert on this list.
- Select the desired alert options and click **OK**.

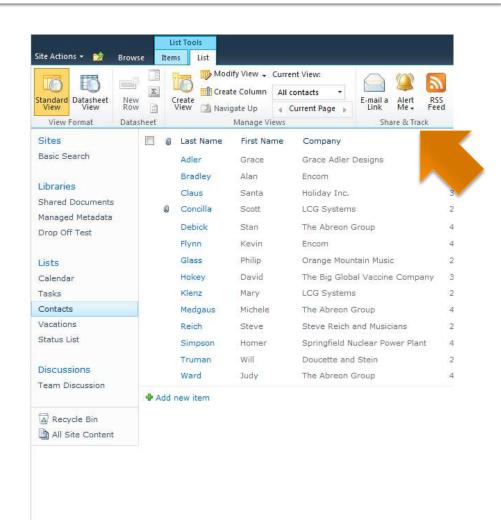

#### The Two Alert Me Buttons

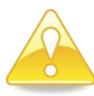

#### **CAUTION!!**

- There are two Alert Me buttons on the ribbon.
- On both the Items tab and the List tab.
- They look the same but they do different things.
- Make sure you select the correct button when creating alerts.

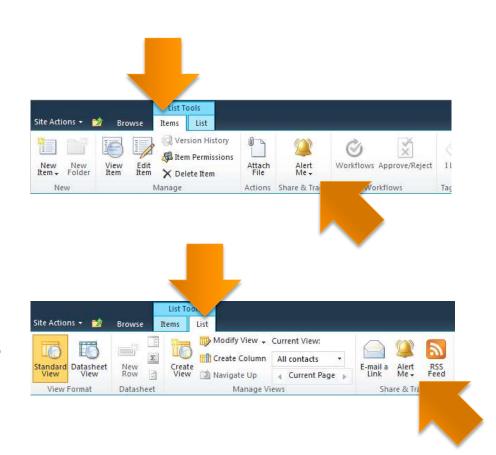

### Managing Alerts in SharePoint

- Each SharePoint site maintains its own list of alerts for a user.
- SharePoint lacks a central interface for all of a user's alerts across all sites.

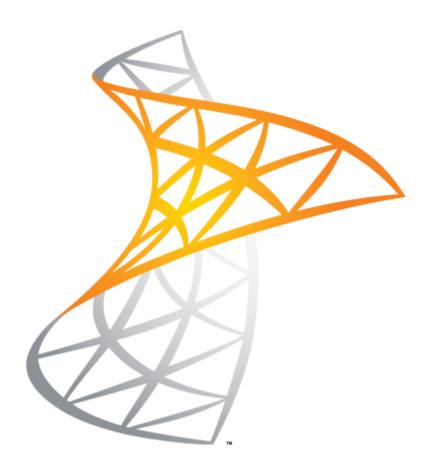

#### Managing Alerts in SharePoint

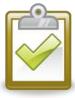

#### Procedure (Method 1)

- Click either Alert Me button and choose Manage My Alerts.
  - To <u>create</u> new alerts, click **Add Alert** and follow the prompts
  - To <u>delete</u> alerts, select the checkboxes next to the alerts and click
     Delete Selected Alerts.

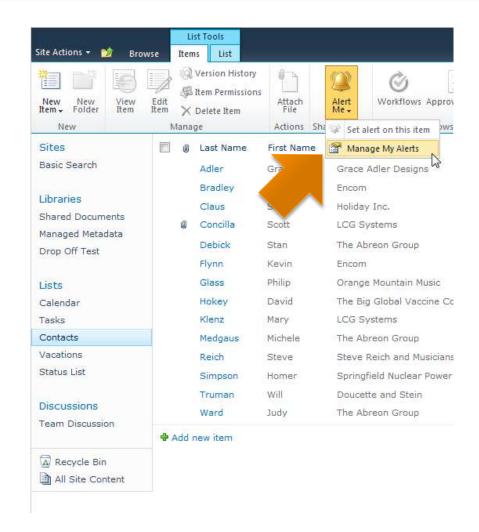

#### Managing Alerts in SharePoint

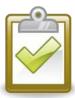

#### Procedure (Method 2)

- Select the username menu in the upper right-hand corner and choose My Settings.
- On the User
   Information screen,
   click My Alerts.
- Use Add or Delete as desired.

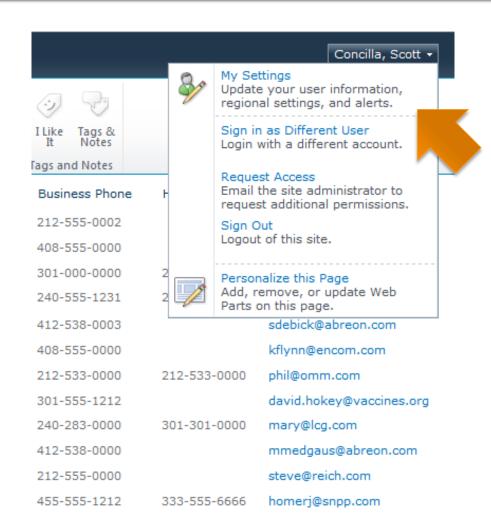

# **Managing Alerts Using Outlook**

- Outlook can be used to manage your SharePoint alerts.
- Outlook will display ALL alerts across ALL SharePoint sites.

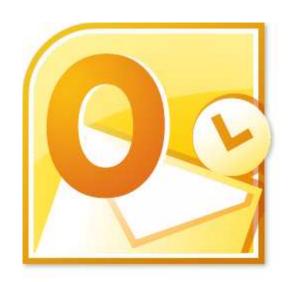

### Managing Alerts in Outlook 2007

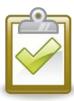

#### Procedure (2007)

- In the Inbox, select the Tools menu and choose Rules and Alerts.
- In the Rules and Alerts dialog box, select the Manage Alerts tab.
- 3. Click **OK** when finished.

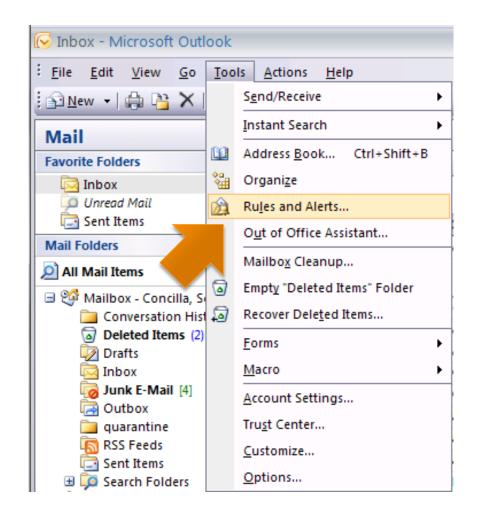

#### Managing Alerts in Outlook 2010

#### Procedure (2010)

- In the Inbox, on the Home tab, in the Move group, click the Rules button and choose Manage Rules & Alerts.
- In the Rules and Alerts dialog box, select the Manage Alerts tab.

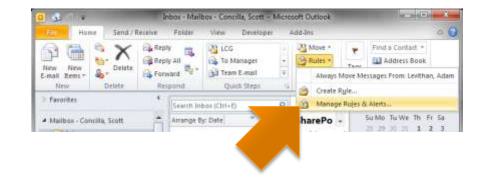

# E-mailing Links

- Using E-mail to Share Links
- E-mailing a Link to a List

#### **Using E-mail to Share Links**

- Instead of giving a user "detailed instructions" on how to find a list, send a link in an e-mail.
- E-mailed links are subject to permissions.
  - The link will not work if the receiving user does not have permission to access the list.

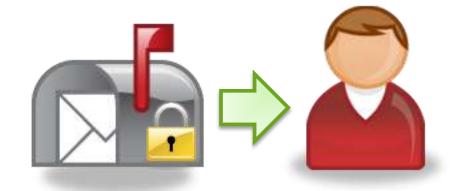

## E-mailing a Link to a List

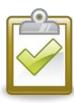

#### Procedure

- On the List tab, in the Share & Track group, click the E-mail a Link button.
- 2. An e-mail will open with a link to the list.
- Complete the e-mail and Send it.

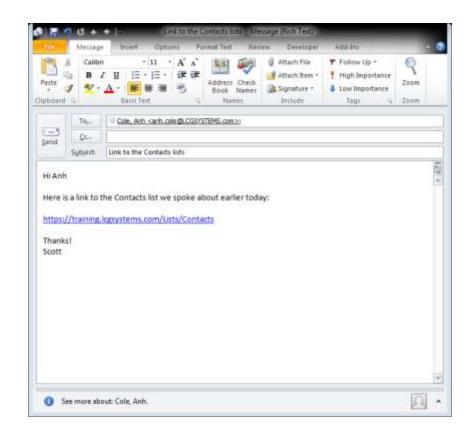

# **Additional Help**

- Microsoft Office Online
- Recommended Books

#### Microsoft Office Online

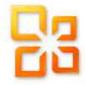

#### office.microsoft.com

- Select the Support menu and choose All Support.
- Make sure the Version drop-down displays
   2010.
- Use right arrow to scroll and select the <u>SharePoint Server</u> icon.

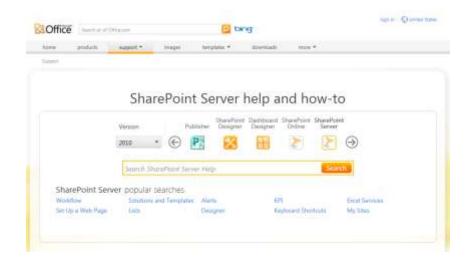

#### Recommended Books

#### SharePoint 2010 Plain & Simple

- J. Lightfoot and C. Beckett
- Microsoft Press
- The SharePoint Shepherd's Guide for End Users
  - Robert Bogue
- SharePoint 2010 User's Guide
  - S. Bates and T. Smith
  - Apress
- SharePoint Foundation 2010
  - O. Londer and P. Conventry
  - Microsoft Press

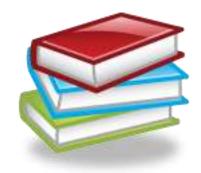